# **112** 學年度第 **2** 學期選課相關事項

<span id="page-0-1"></span>(本選課相關事項將以 e-mail 傳送至全校學生信箱,並公告於校務行政資訊系統首頁及註冊課務組網頁)

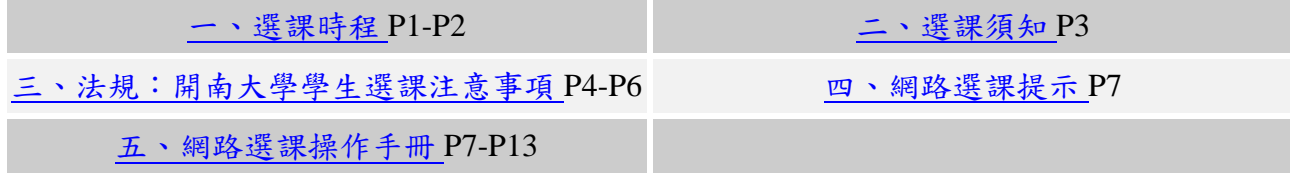

# <span id="page-0-0"></span>一、選課時程

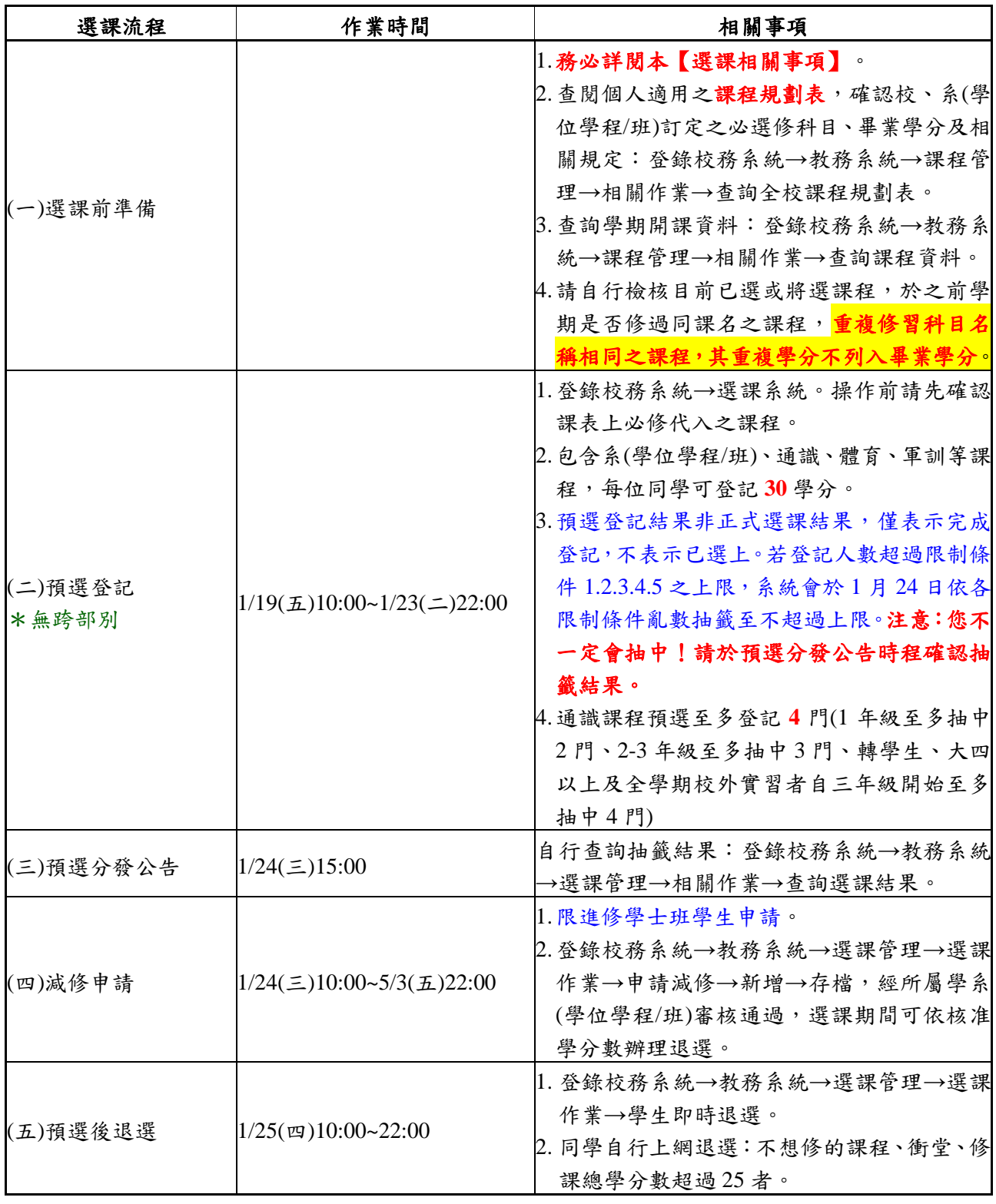

第 1 頁, 共 13 頁 教務處註冊課務組 分機 1323-1327

![](_page_1_Picture_382.jpeg)

[Top](#page-0-1)

### <span id="page-2-0"></span>二、選課須知

- 1. 校務系統登錄路徑:開南首頁 [http://www.knu.edu.tw→](http://www.knu.edu.tw/)校務資訊→教務相關→校務行政資 訊系統(簡稱校務系統[\)http://portal.knu.edu.tw/knue2→](http://portal.knu.edu.tw/knue2)帳號(即學號)→密碼(身分證後6碼 為預設碼,必須更改密碼)→選課系統或教務系統辦理選課相關事項。 個人密碼請不定時修改並妥善保密,避免遭盜用而危害您的權益。
- 2. 預選登記前大日勞作教育、公益服務、必修課程及通識課程(一、二年級 2 門)將預先代入 學生課表,開始操作預選登記前請先確認必修代入課程是否與您適用之課程規劃表相 符,部分必修課程因特殊原因未必修代入者,請與各開課單位及所屬學系(學位學程/班) 洽詢確認,其它課程由學生依選課時程自行上網選課。
- 3. 預選登記人數超過限制條件 1.2.3.4.5 上限者,電腦隨機抽籤至不超過上限。登記時請注 意個人適用之限制條件人數上限及已登記人數,若您適用之限制條件之登記人數已超過 上限,將進入抽籤程序。注意:您不一定會抽中!請於預選分發公告時程確認抽籤結 果。
- 4. 預選抽籤分發時,相同課程編號最多僅可抽中其中1門,可抽中衝堂課程且抽籤後總學 分數可能會超過學分數上限 25 學分。
- 5. 預選後退選期間,同學務必自行上網退選:不想修的課程、衝堂、修課總學分數超過 **25** 學分,未自行退選至符合規定者將刪除選課。刪除選課優先順序為:刪除全部衝堂課 程、選課總學分超過 **25** 學分則隨機刪除至不超過 **25** 學分。
- 6. 雙學期課程與單學期課程不等同,例:「經濟學(上)及經濟學(下)」為雙學期課程,「經 濟學」為單學期課程。選課時請依個人適用課程規劃表之課程名稱選課。
- 7. 選課時請自行檢核目前已選或將選課程,於之前學期是否修過相同科目名稱之課程,重 複修習科目名稱相同之課程,其重複學分不列入畢業學分。
- 8. 完成每階段之網路選課後,應自行列印「個人課表」留存,嗣後對選課結果有疑義時, 應出示「個人課表」至開課單位或註冊課務組洽詢。列印個人課表程序:登錄校務系統 →教務系統→選課管理→相關作業→查詢選課結果→列印學生課表
- 9. 學雜費收費標準請參閱會計室網站[\(http://account.knu.edu.tw\)](http://account.knu.edu.tw/)之公告事項。 **(**延畢生、進修學士班學生、碩士在職專班學生請特別注意**)**
- 10. 選課作業已全面網路化,請隨時注意開課單位公告。
- 11. 課程相關問題,請向開課單位或學生所屬系辦查詢確認。 註冊課務組聯絡電話:03-3412500 分機 1323-1327 註冊課務組網頁路徑:本校網站首頁→行政單位→教務處→註冊課務組。 教務處註冊課務組網址:[http://course.knu.edu.tw](http://course.knu.edu.tw/)

[Top](#page-0-1)

## <span id="page-3-0"></span>三、法規

- 1. 「開南大學學生選課注意事項」為辦理選課相關事項重要依據之一,提供目前最新版 本,請務必詳閱。
- 2. 全校其他相關法規可至本校秘書室網頁之規章辦法搜尋網[\(http://knureg.knu.edu.tw/\)](http://knureg.knu.edu.tw/)查詢。

# 開南大學學生選課注意事項

94.04.15 93學年度第1次臨時教務會議通過 94.09.22 94學年度第2次教務會議修正通過 95.01.10 94學年度第6次教務會議修正通過 95.09.26 95學年度第2次教務會議修正通過 95.12.18 95學年度第6次教務會議修正通過 96.03.06 95學年度第9次教務會議修正通過 96.05.29 95學年度第10次教務會議修正通過 96.09.20 96學年度第1次教務會議修正通過 97.01.08 96學年度第4次教務會議修正通過 97.06.25 96學年度第8次教務會議修正通過 97.12.09 97學年度第4次教務會議修正通過 98.06.09 97學年度第8次教務會議修正通過 99.03.02 98學年度第5次教務會議修正通過 99.07.20 98學年度第9次教務會議修正通過 99.10.19 99學年度第3次教務會議修正通過 99.12.14 99學年度第4次教務會議修正通過 100.03.29 99學年度第6次教務會議修正通過 100.07.19 99學年度第8次教務會議修正通過 100.10.18 100學年度第3次教務會議修正通過 101.05.01 100學年度第8次教務會議修正通過 101.09.18 101學年度第3次教務會議修正通過 102.03.05 101學年度第6次教務會議修正通過 102.05.14 101學年度第8次教務會議修正通過 104.09.15 104學年度第2次教務會議修正通過 105.04.12 104學年度第6次教務會議修正通過 106.12.19 106學年度第3次教務會議修正通過 107.09.18 107學年度第1次教務會議修正通過 109.09.22 109學年度第1次教務會議修正通過 112.09.12 112學年度第1次教務會議修正通過

- 一、依開南大學(以下簡稱本校)學則相關規定訂定本注意事項。
- 二、學生於選課前應詳閱適用的課程規劃表、各課程限制條件及本注意事項。
- 三、學生選課分「預選登記」及2次「加退選」。課程類別包含一般(必修、選修)、通識 (含體育)等。
	- (1)「預選登記」:
		- 1.除學士班一、二年級服務學習相關課程及各年級必修課程預先帶入學生課表外, 其餘課程由學生於選課期間自行上網登記。
		- 2.預選僅為登記,不表示已選上。人數超過上限之課程,將由電腦隨機抽籤。
		- 3.大一、大二期間通識課程上下學期帶入2門,大三期間通識課程帶入1門。
	- (2)「加退選」時程,以人數上限控制,先選先得。
- 四、「選課更正」僅限特殊理由經各開課單位認定後辦理。
- 五、同一學期不得修習相同科目。上課時間衝堂而未於選課期間辦理退選者,衝堂科目全數 刪除,學生所屬學系(所)、導師應輔導學生選課。
- 六、各階段選課均須於行事曆規定之時間依本注意事項辦理。

第 4 頁, 共 13 頁 教務處註冊課務組 分機 1323-1327

學生有欠款未繳清或逾期未繳費者,繳費截止日後刪除選課資料,如造成選課權益受 損,責任由學生自行承擔。

學生如正常完成選課程序,仍不符合規定應修學分數,得勒令休學。

七、學生於選課期間完成電腦選課後,須確認選課明細並自行列印存查。

學生選課結果確認方式:

(1)「教務行政資訊系統」之選課結果。

(2)「電子郵件系統」寄發確認。

於上述任何一種選課確認方式後,若未於規定期限內向開課單位提出更正,即為確認選 課結果,嗣後不得再辦理加退課程。

八、停修申請應於每學期第11週結束前辦理,學生應於規定期限內完成停修系統及紙本申請 程序,紙本申請須經任課教師及導師簽章,並送交所屬院系主管核准。在完成紙本申請 程序核准前,而將系統申請的於系統申請後未完成紙本申請程序者,皆視為未完 成申請。

停修核准後之修習學分於各年級之最低修習學分數。延畢生停修後,最少應修習 1個科目。

核准停修之科目於學生成績單上註明「停修」字樣,此學分不計入該學期所修學分數及 學業平均,亦不退學分費(未繳者仍應補繳)。

- 九、選課學分數及課程數規定:
	- (1)研究生每學期至少修習1門課(已修滿學分數者,得免除)。不同學制互相修習課 程,須經所屬學系/院設班別核准。
	- (2)學士班及進修學士班學生,一、二、三年級每學期不得少於15學分;四年級每學 期不得少於9學分,各年級每學期均不得多於25學分。學生若因情況特殊或前學期 學業平均成績在75分以上,經系主任核可者,得於當學期超修至多以6學分為限。 全學期校外實習者,不受此限制,但每學期不得少於9學分。
	- (3)進修學士班學生若因情況特殊,經系主任核可者,得於當學期申請減修,一至三 年級得減修至最低9學分,四年級得減修至最低2學分。
	- (4)本校學士班及進修學士班一年級學生修習通識課程每學期至多2門,二、三年級學 生修習通識課程每學期至多3門,轉學生、大四以上及全學期校外實習者自三年級 開始,每學期至多4門,若因特殊原因須修習超過4門者,可於選課更正期間向通識 教育中心提出申請。
	- (5)跨部別選課以不超過當學期專業10學分為原則,限第2次加退選及選課更正期間辦 理。
- 十、服務學習相關課程之修習應依本校「服務學習課程施行辦法」之規定辦理。
- 十一、本校學士班一、二、三年級學生以及適用106學年度(含)前課程規劃表之碩士班一年 級學生在學期間皆必須修習「學習護照」,其成績採「通過」及「不通過」為判定合 格標準。凡未能合格者,須重修;合格後,始得畢業。
- 十二、凡有先後順序之課程,須依照順序修讀。學生重複修習科目名稱相同之課程,其重複 之學分不列入畢業學分之計算。
- 十三、學生上修高年級課程之規範依各學系所訂修課須知辦理。
- 十四、延長修業年限學生,得僅修習應補修或重修之課程。若缺修學分為第二學期課程者, 第一學期得辦理休學,免予註冊,註冊者至少應選修一個科目。
- 十五、學生修習課程須從開學第一天起全程參與,並對任課老師負責,不得以尚未加選作為

缺課之理由。

學生對某一科目之缺課總時數達該科全學期授課時數三分之一,即不准參加該科目之 考試,該科目學期成績以零分計算。

十六、本注意事項未盡事宜,悉依本校學則及有關規章辦理。

十七、本注意事項經教務會議通過,陳請校長核定後自發布日施行,修正時亦同。

[Top](#page-0-1)

#### <span id="page-6-0"></span>四、網路選課提示

開南首頁 [http://www.knu.edu.tw→](http://www.knu.edu.tw/)校務資訊→教務相關→校務行政資訊系統(簡稱校務系 統[\)http://portal.knu.edu.tw/knue2→](http://portal.knu.edu.tw/knue2)帳號(即學號)→密碼(身分證後 6 碼為預設碼,必須更改密 碼)→選課系統。

- 加 選:請在[查詢畫面]右上方,點擊加選或預選登記鈕,輸入欲查詢之條件後,按下開始 比對,選擇欲加修的課程,點擊帶回,將該課程加至個人選課系統中,加選完畢 直接關閉即可,其加選結果會在選課主畫面上呈現。
- 退 選:在 [課表式]選課畫面上直接點擊該課程左上方之<mark>退,將已選課程退掉。衝堂課程</mark> 可於備註欄退選。
- 列 印:欲列印已選課程,請在[查詢畫面]右上方,點擊列印鈕列印,即可列印出您的選課 課表。
- 登 出:確認加退選完成後,請在[查詢畫面]右上方,點擊登出鈕,以避免於公用電腦進行 選課未登出,造成帳號密碼被盜用,而影響您個人的權益。

[Top](#page-0-1)

#### <span id="page-6-1"></span>五、網路選課操作手冊

注意:請依個人適用之課程規劃表查詢校系規定必選修科目及相關規定。

**Step1**:學校首頁 [http://www.knu.edu.tw](http://www.knu.edu.tw/)→點選校務資訊

![](_page_6_Picture_10.jpeg)

第 7 頁, 共 13 頁 教務處註冊課務組 分機 1323-1327

![](_page_7_Figure_0.jpeg)

**Step3**:點選【學生】身分,輸入【帳號(學號)、密碼(預設為身分證字號後 **6** 碼)】按登入。

![](_page_7_Picture_2.jpeg)

- 註1.如果您不知密碼,請於剛登入系統時的畫面按下<mark>忘記密碼</mark>,待跳出右側視窗並輸入帳 號,系統會自動發一訊息至您的 e-mail 信箱,告知您的密碼。或是與圖書資訊處聯絡 (03-3412500 轉 1912)。  $\Box$  X 第四大學校務行政資訊系統  $\mathcal{O}(\Rightarrow)$  e http://portal.kn...  $\mathcal{Q} \cdot \mathcal{G}$ 忘記密碼 忘記密碼 登入身分 ○ 教職員 ● 學生 送出 帳號: 請輸入帳號 \* 密碼: 忘記密碼 登入
- 註 2.第1次使用系統請先更改密碼。點選修改密碼,輸入資料按確定,密碼即更改完成。

![](_page_8_Picture_2.jpeg)

![](_page_8_Picture_144.jpeg)

![](_page_9_Figure_0.jpeg)

**Step6**:當學分數低於下限時,會彈出此一訊息。按下確定進入選課程式。

![](_page_9_Picture_2.jpeg)

# **Step7**:進入此頁面後,按下加選按鈕。

![](_page_9_Picture_120.jpeg)

#### SEL070M\_即時加退選(所有學生)

姓名:王小明 學號: B

開南大學10X學年度 第X學期

大學部 企創系 不分組 2年 A班 本系生 學分上限: 25學分, 學分下限: 15學分

跨部學分:0學分, 目前已選學分合計有:0學分

![](_page_9_Picture_121.jpeg)

# **Step8**:按加選後,跳出下列畫面。

1. 可利用查詢條件找到所要加選的課程:因依您的身分進入系統,系統會先依您的身分自 動帶出您所屬的【部別】、【開課院別】及【開課系所】。如下例,此時若點選開始比對 即可查到運輸系於該學期所開設之課程。 學年期:10XX 課程編號: 部別\*:B大學部 √ 開課院別: 6觀光運輸學院 ▼ 開課組別: 00 不分組 ▼ 開課系所: 20運輸系 課程名稱: 数師姓名: 星期: 第 ▼ 節全英語授課: 必選修:  $\checkmark$ 诵識學門: 開課年級:  $\vee$ 整合課程: 開始比對

2.除打『\*』之外,其餘查詢條件均可反白。可直接輸入要查詢的【課程名稱】,按下開始 比對按鈕,如下例,即可查詢到開設於大學部,課程名稱包含「經濟學」之全部課程。

![](_page_10_Picture_241.jpeg)

3.若欲選擇通識或體育,開課院別請選【T 共通學院】,開課系所請選【T1 通識中心或 T2 體 育室】,再點選開始比對,即可查詢到相關課程。

![](_page_10_Figure_5.jpeg)

- **Step9**:查詢到課程後,點選帶回加選想修讀之課程。
- 1.請注意【所屬身分別限制條件之上限人數及選上人數】,若人數上限已滿,即無法加選。 若仍想加選該課程,可與開課單位洽詢是否可增加人數上限,並於下次選課時程辦理加選。 2.請注意各欄位提供之資訊,例如:是否【全英語授課】,或【備註】是否有其他選課條件。

![](_page_10_Figure_8.jpeg)

範例:以「經濟學(下)」為例。

1.林生要選讀「經濟學(下)」,只要輸入「經濟學」即可模糊比對查詢所有含「經濟學」之課 程,但林生應留意其課程規劃表為雙學期課程,不得選「經濟學」單學期課程。

2.先將【開課院別】及【開課系所】反白,於【課程名稱】輸入經濟學,按開始比對,再按 帶回,會將「經濟學(下)」這門課帶入您的課表內。

![](_page_11_Figure_3.jpeg)

**Step10**:選入後可在課表中看到課程資料。

1.若您要退選,點選[退],即完成該門課之退選。

2.課表下方或將滑鼠游標移至課程上,皆呈現該門課程的開課單位等相關訊息,若對課程有  $\bar{N}$ 任何疑問,可與開課單位或所屬系所洽詢。

![](_page_11_Picture_163.jpeg)

![](_page_12_Figure_0.jpeg)

**Step11**:重複 **Step7 ~ Step10** 課程加退選完成後,點選列印按鈕,將選課結果印出保存。